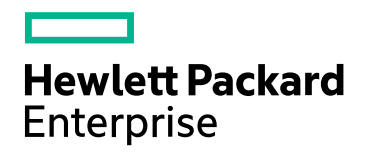

# HPE ComputeSensor

ソフトウェアバージョン: 3.00 Windows®およびLinuxオペレーティングシステム

ユーザーガイド

ドキュメントリリース日: 2016年1月 ソフトウェアリリース日: 2016年1月

ご注意

#### 保証

Hewlett-Packard Development Company, L.P.製品、またはサービスの保証は、当該製品、およびサービスに付随する明 示的な保証文によってのみ規定されるものとします。ここでの記載で追加保証を意図するものは一切ありません。ここに含ま れる技術的、編集上の誤り、または欠如について、HPEはいかなる責任も負いません。

ここに記載する情報は、予告なしに変更されることがあります。

#### 権利の制限

機密性のあるコンピューターソフトウェアです。これらを所有、使用、または複製するには、HPEからの有効な使用許諾が必 要です。商用コンピューターソフトウェア、コンピューターソフトウェアに関する文書類、および商用アイテムの技術データは、 FAR12.211および12.212の規定に従い、ベンダーの標準商用ライセンスに基づいて米国政府に使用許諾が付与されます。

### 著作権について

© Copyright 2015 Hewlett Packard Enterprise Development LP

### 商標 について

Adobe®はAdobe Systems Incorporatedの商標です。

Microsoft®およびWindows®はMicrosoft Corporationの米国登録商標です。

UNIX®はThe Open Groupの登録商標です。

### ドキュメントの更新情報

このマニュアルの表紙には、以下の識別情報が記載されています。

- <sup>l</sup> ソフトウェアバージョンの番号は、ソフトウェアのバージョンを示します。
- <sup>l</sup> ドキュメントリリース日は、ドキュメントが更新されるたびに変更されます。
- <sup>l</sup> ソフトウェアリリース日は、このバージョンのソフトウェアのリリース期日を表します。

更新状況、およびご使用のドキュメントが最新版かどうかは、次のサイトで確認できます。 **https://softwaresupport.hp.com/ja/**

このサイトを利用するには、HP Passportへの登録とサインインが必要です。HP Passport IDの登録は、次のWebサイトから 行うことができます。**https://hpp12.passport.hp.com/hppcf/createuser.do**

または、HPソフトウェアサポートページ上部にある [**HP**パスポートに登録] リンクをクリックします。

適切な製品サポートサービスをお申し込みいただいたお客様は、更新版または最新版をご入手いただけます。詳細について は、HPの営業担当にお問い合わせください。

### サポート

HPソフトウェアサポートオンラインWebサイトを参照してください。**https://softwaresupport.hp.com/ja/**

このサイトでは、HPのお客様窓口のほか、HPソフトウェアが提供する製品、サービス、およびサポートに関する詳細情報をご 覧いただけます。

HPソフトウェアオンラインではセルフソルブ機能を提供しています。お客様の業務の管理に必要な対話型の技術支援ツール に素早く効率的にアクセスいただけます。HPソフトウェアサポートのWebサイトでは、次のようなことができます。

- 関心のある技術情報の検索
- <sup>l</sup> サポートケースの登録とエンハンスメント要求のトラッキング
- <sup>l</sup> ソフトウェアパッチのダウンロード
- サポート契約の管理
- HPサポート窓口の検索
- <sup>l</sup> 利用可能なサービスに関する情報の閲覧
- 他のソフトウェアカスタマーとの意見交換
- ソフトウェアトレーニングの検索と登録

一部のサポートを除き、サポートのご利用には、HP Passportユーザーとしてご登録の上、サインインしていただく必要がありま す。また、多くのサポートのご利用には、サポート契約が必要です。HP Passport IDを登録するには、以下のWebサイトにア クセスしてください。

#### **https://hpp12.passport.hp.com/hppcf/createuser.do**

アクセスレベルの詳細については、次のWebサイトをご覧ください。

#### **https://softwaresupport.hp.com/web/softwaresupport/access-levels**

**HP Software Solutions Now**は、HPSWのソリューションと統合に関するポータルWebサイトです。このサイトでは、お客様の ビジネスニーズを満たすHP製品ソリューションを検索したり、HP製品間の統合に関する詳細なリストやITILプロセスのリストを 閲覧することができます。このWebサイトのURLは、**http://h20230.www2.hp.com/sc/solutions/index.jsp** です。

# 目次

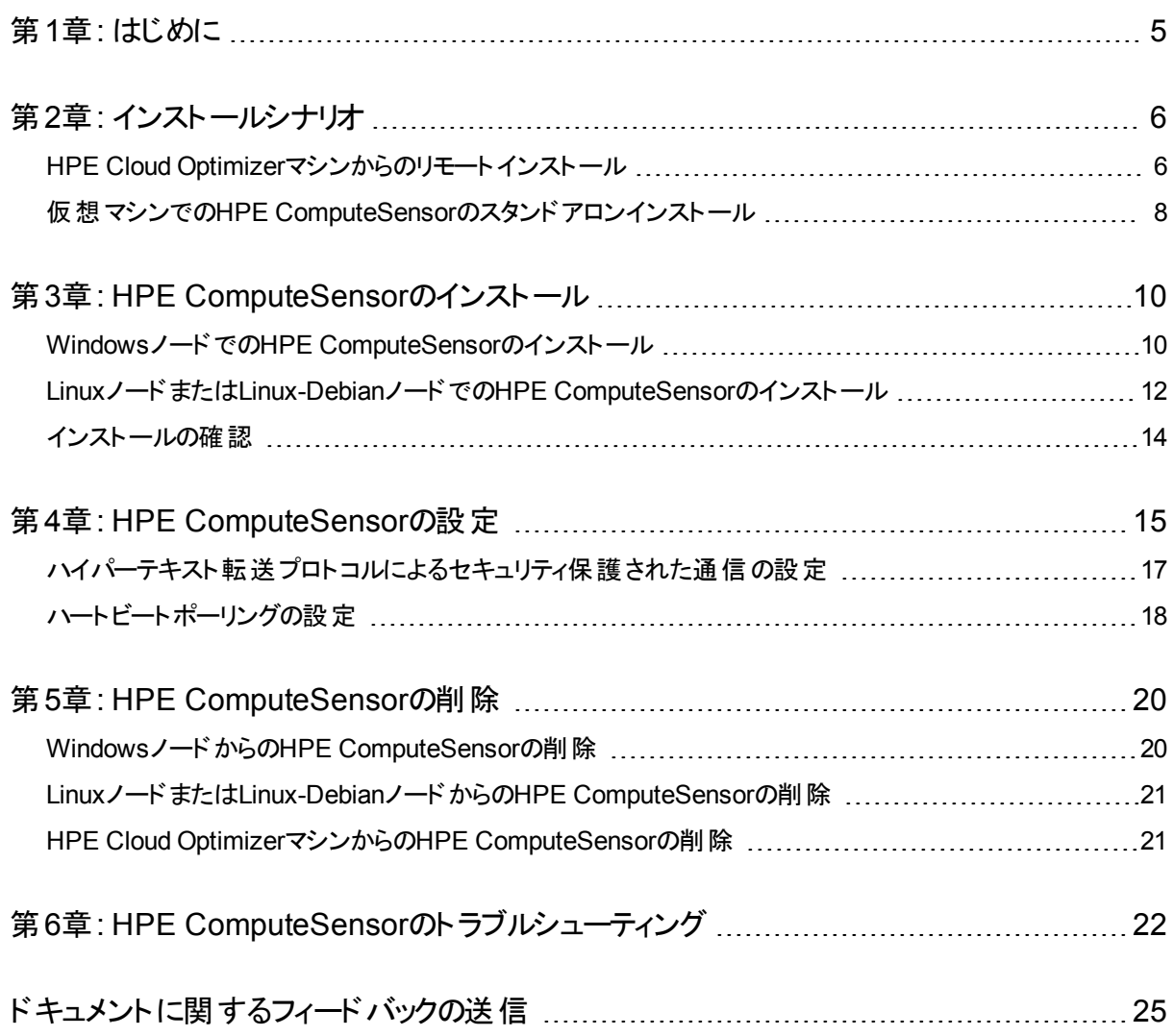

## <span id="page-4-0"></span>第1章: はじめに

HPE ComputeSensorは、軽量なパフォーマンスおよびヘルスに関する情報の収集ツールで、 仮想マシン (VM) で利用可能な実行中のワークロードおよびアプリケーションの概要をすばや く表示できます。HPE ComputeSensorは、インストールされているシステムを監視し、システ ムのヘルスおよびパフォーマンスを示すメトリクスを収集することによりリソースのボトルネックをト ラブルシューティングするために役立ちます。このツールはVMにデプロイされ、リソース使用率に 関する概要をすばやく表示するために必要不可欠な情報を収集します。

このツールにより、次の情報を入手できます。

- <sup>l</sup> CPU、ファイルシステム、ディスク、ネットワーク使用率などのシステムリソースの使用傾向に 関する概要。
- システムの一般的なヘルスおよびあらゆるボトルネックの原因に関する概要。
- <sup>l</sup> 使用中のプロセスおよびリソースの一覧。さらにドリルダウンして、多くのメモリやCPUを消費 しているプロセスを確認することで、メモリまたはCPU使用率が制限を超えているプロセスを 検出できます。
- <sup>l</sup> システムイベントのリスト。

WindowsノードでComputeSensorをインストールするには、「Windows[ノードでの](#page-9-1)HPE [ComputeSensor](#page-9-1)のインストール」を参照してください。

UNIXノードでComputeSensorをインストールするには、「Linuxノードまたは[Linux-Debian](#page-11-0)ノー ドでのHPE [ComputeSensor](#page-11-0)のインストール」を参照してください。

注:HPE Compute Sensorのバージョンは、HPE Cloud Optimizerのバージョンとは異なり ます。HPE Cloud Optimizer 3.00はHPE ComputeSensor 2.01.004でサポートされま す。

# <span id="page-5-0"></span>第2章: インストールシナリオ

HPE ComputeSensorは、次の2とおりの方法でインストールすることができます。

<sup>l</sup> **HPE Cloud Optimizer**マシンからのリモートインストール

HPE ComputeSensor (リアルタイムゲストOSドリルダウン) パッケージは、HPE Cloud Optimizerマシンで使用できます。hpcsinstallユーティリティを使用して、HPE Cloud OptimizerマシンからVMにパッケージをリモートでインストールすることができます。リモートイン ストールの詳細については、「HPE Cloud Optimizer[マシンからのリモートインストール」](#page-5-1)(6 [ページ](#page-5-1))を参照してください。

### <sup>l</sup> 仮想マシンでの**HPE ComputeSensor**のスタンドアロンインストール

<span id="page-5-1"></span>スタンドアロンインストールでは、HPE Cloud Optimizerマシン (HPE Cloud Optimizerコン ソールに移動して、[設定] > [統合]を選択) からVMにパッケージが転送されたことを確認 します。スタンドアロンインストールの詳細については、[「仮想マシンでの](#page-7-0)HPE ComputeSensor[のスタンドアロンインストール」](#page-7-0)(8ページ)を参照してください。

## HPE Cloud Optimizerマシンからのリモートインス トール

HPE Cloud Optimizerを仮想アプライアンスとして使用することで、vCenterで簡単にデプロイ できます。VMware vSphere Clientユーザーインターフェイスを使用して、仮想アプライアンスを デプロイできます。

マシンにHPE Cloud Optimizerをインストールすると、すでにHPE ComputeSensorパッケージ を使用できるようになっています。

次の図に、HPE ComputeSensorパッケージがHPE Cloud Optimizerマシンにインストール済 みの環境を示します。

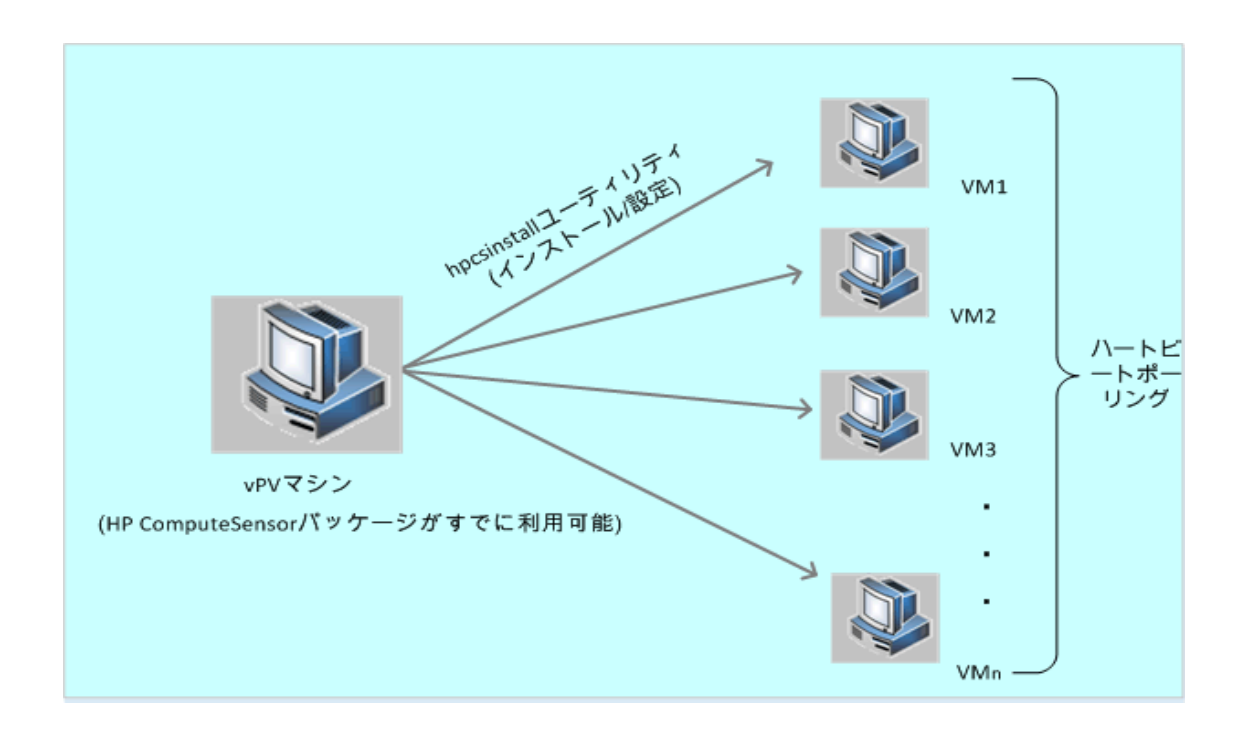

### レジストリ機能の使用

HPE Cloud Optimizerマシンで実行されているHPE ComputeSensorは、環境内のVMで利 用可能なその他のHPE ComputeSensorの詳細を含むレジストリとして機能します。環境内 の各仮想マシンで、ハートビートポーリング (HBP) を有効にする必要があります。HBPが有効 になっている場合、VMはレジストリの内容をレジストリとして機能するターゲットのHPE ComputeSensorにプッシュします。

HBPを有効にするには、hpcs.confファイルのhpcs.hbp名前空間に記載されている値を更 新します。値の設定方法の詳細については、「ハートビートポーリングの設定」(18ページ)を参 照してください。

### **hpcsinstall**ユーティリティの使用

hpcsinstallユーティリティを使用すると、環境内のVMにHPE ComputeSensorをリモートでイン ストールすることができます。

### 前提条件**:**

- HPE HPE Cloud Optimizerをインストールする必要があります。
- <sup>l</sup> SSHデーモンをWindowsノードおよびLinuxノードの両方で実行する必要があります。 sshdがリモートホストで実行されているかどうかを確認するには、次の手順を実行します。
	- a. rootユーザーとしてログオンします。
	- b. 次のコマンドを実行します。

nmap -p22 <remote host name>

このコマンドで22/tcp open sshという出力が返された場合は、sshdが実行されてい ます。

注**:** HPE ComputeSensorでは、hpcsinstallユーティリティを使用して、次のインストールを サポートしています。

**Linux**ノードの場合**:**.rpmまたは.debインストール

**Windows**ノードの場合**:**.zipインストール

次のコマンドを使用すると、VM上にHPE ComputeSensorをインストールして設定したり、ま たは削除したりできます。

### **HPE Cloud Optimizer**マシンからの**HPE ComputeSensor**のインストール手順**:**

- 1. 管理者権限でHPE Cloud Optimizerノードにログオンします。
- 2. 次の場所に移動します。/opt/OV/hpcs/bootstrap
- 3. 次のコマンドを実行します。**./hpcsinstall -install -node** <ノードのIPアドレス> **-user** <ユーザー名> **-pw** <パスワード>

### **HPE Cloud Optimizer**マシンから**HPE ComputeSensor**を削除する手順**:**

- 1. 管理者権限でノードにログオンします。
- 2. 次の場所に移動します。/opt/OV/hpcs/bootstrap
- 3. 次のコマンドを実行します。**./hpcsinstall -remove -node** <ノードのIPアドレス>  **user** <ユーザー名> **-pw** <パスワード>

<span id="page-7-0"></span>注**: hpcsinstall**コマンドの-pwパラメーターに誤ったパスワードを入力した場合は、同じコ マンドに正しいパスワードを指定して、再度実行してください。

## 仮想マシンでのHPE ComputeSensorのスタンド アロンインストール

HPE ComputeSensorパッケージをインストールすると、HPE ComputeSensorを有効にして、 システムパフォーマンスデータ、イベント、およびログを収集することができます。

環境内の各VMで、HPE ComputeSensorを手動でインストールして設定する必要がありま す。

スタンドアロンVMにHPE ComputeSensorをインストールする手順:

- 1. 管理者権限でHPE Cloud Optimizerにログオンします。
- 2. HPE Cloud Optimizerコンソールで、[設定] > [統合] に移動して、 HPE ComputeSensorパッケージをダウンロードします。
- 3. HPE Cloud OptimizerマシンからVMにHPE ComputeSensorパッケージをコピーします。
- 4. HPE ComputeSensorをインストールします。インストールの詳細については、 「[HPE ComputeSensor](#page-9-0)のインストール」(10ページ)を参照してください。
- 5. HBPを設定します。HBP値の設定方法の詳細については、[「ハートビートポーリングの設](#page-17-0) [定 」](#page-17-0)(18ページ)を参照してください。

注**:** HPE Cloud Optimizerコンソール([設定] > [統合] に移動) から、HPE ComputeSensorパッケージをダウンロードできます。

# <span id="page-9-0"></span>第3章: HPE ComputeSensorのインストー ル

ComputeSensorメディアで利用可能なインストーラープログラムを使用するとノードにこの製 品をインストールすることができます。次にHPE ComputeSensorをインストールできます。

- WindowsノードでのHPE [ComputeSensor](#page-9-1)のインストール
- <span id="page-9-1"></span>• LinuxノードまたはLinux-DebianノードでのHPE [ComputeSensor](#page-11-0)のインストール

## WindowsノードでのHPE ComputeSensorのイン ストール

注**:** HPE ComputeSensorは、Microsoft Windows 7 SP1、64ビットオペレーティングシス テムおよびMicrosoft Windows Server 2008 R2、64ビットオペレーティングシステムにインス トールできます。

次のいずれかのタスクを実行できます。

- [グラフィカルユーザーインターフェイスの使用](#page-9-2)
- [サイレントインストールの使用](#page-10-0)
- <span id="page-9-2"></span>● .Zip[の使用](#page-10-1)

### グラフィカルユーザーインターフェイスの使用

次の手順を実行します。

- 1. 管理者権限でノードにログオンします。
- 2. ダウンロードしたComputeSensorパッケージを使用できる場所に移動します。
- 3. **HPComputeSensor-02.01.004-Win5.2\_64-release**をダブルクリックしてインストーラー を起動します。

HPE ComputeSensorのインストーラーが表示されます。

4. インストールプログラムのHPE ComputeSensorのインストーラーで、「次へ」をクリックしま す。

ライセンス契約のページが表示されます。

5. ライセンス使用許諾の諸条項を確認し、[ライセンス使用許諾に同意します] オプションを 選択して、「次へ」をクリックします。 インストール先 フォルダーのページにインストールディレクトリのオプションが表示されます。

- 6. この製品をインストールするデフォルトの場所を選択するか、必要に応じて場所を変更 し、[次へ] をクリックします。 [プログラムのインストールの準備完了] ページが表示されます。
- 7. [インストール] をクリックして、HPE ComputeSensorインストーラープログラムを起動しま す。

インストーラープログラムが、 インストールチェックの実行 から開始します。

8. インストールが完了すると、インストールウィザードでは [インストーラー終了] ダイアログボッ クスが表示されます。[終了] をクリックして、インストールを終了します。

インストールが完了すると、**HPE ComputeSensor Service**が自動的に起動します。

<span id="page-10-0"></span>注**:** システムを再起動すると、**HPE ComputeSensor Service**が自動的に起動します。

#### サイレントインストールの使用

次の手順を実行します。

- 1. 管理者権限でノードにログオンします。
- 2. メディアからComputeSensorパッケージをダウンロードします。
- 3. Windowsコマンドプロンプトを開き、**HPComputeSensor-02.01.004-Win5.2\_64 release**ファイルが格納されているドライブ名を入力します。
- 4. 次のコマンドを実行して、インストーラーを起動します。

msiexec /i HPComputeSensor-02.01.004-Win5.2\_64-release /qn このコマンドを実行すると、インストール手順が開始されます。インストールが正常に開始 されたことを示すメッセージは表示されません。

インストールが完了すると、**HPE ComputeSensor Service**が自動的に起動します。

<span id="page-10-1"></span>注**:** システムを再起動すると、**HPE ComputeSensor Service**が自動的に起動します。

#### **.Zip**の使用

次の手順を実行します。

- 1. 管理者権限でノードにログオンします。
- 2. .Zipファイルのコンテンツをローカルディレクトリに抽出します。
- 3. 次のコマンドを実行して、UUIDを生成します。

hpcomputesensor -genUUID

- 4. HBPを設定します。HBP値の設定方法の詳細については、[「ハートビートポーリングの設](#page-17-0) 定 」(18[ページ](#page-17-0))を参照してください。
- 5. **hpcomputesensor.exe**をダブルクリックします。次のメッセージが表示されます。

Started successfully.Type the URI to connect --> http://localhost:381

ユーザーガイド 第3章: HPE ComputeSensorのインストール

- 6. HPE ComputeSensorをサービスとして起動するには、次の手順を実行します。
	- a. Windowsコマンドプロンプトを開き、インストールディレクトリに移動します。
	- b. 次のコマンドを実行します。

HPE ComputeSensorサービスとして登録する場合:

hpcomputesensor.exe -rs

サービスを起動する場合:

hpcomputesensor.exe -srs

注**:** .Zipインストールの場合のみ、HPE ComputeSensorを起動する必要がありま す。

- 7. HPE ComputeSensorサービスを停止するには、次の手順を実行します。
	- a. Windowsコマンドプロンプトを開き、インストールディレクトリに移動します。

b. 次のコマンドを実行します。 サービスを停止する場合: net stop HP Compute Sensor Service 登録を解除する場合: hpcomputesensor.exe -drs プロセスとして起動した場合: コマンドプロンプトでCtrl + cキーを押すか、hpcomputesensor.exeを実行してい るコマンドウィンドウを閉じます。

### <span id="page-11-0"></span>LinuxノードまたはLinux-DebianノードでのHPE ComputeSensorのインストール

注**:** HPE ComputeSensorは、Linux (RHEL、SuSE、Ubuntu)、64ビットオペレーティング システムにインストールできます。

次のいずれかのタスクを実行できます。

- [コマンドラインの使用](#page-11-1)
- <span id="page-11-1"></span><sup>l</sup> .tarまたは.gz[の使用](#page-12-0)

### コマンドラインの使用

次の手順を実行します。

- 1. rootユーザーとしてログオンします。
- 2. ダウンロードしたHPE ComputeSensorパッケージを使用できる場所に移動します。
- 3. ノードに応じて、次のコマンドを実行し、インストーラーを起動します。

ユーザーガイド 第3章: HPE ComputeSensorのインストール

### **Linux**ノードの場合**:**

rpm -ivh HPComputeSensor-02.01.004-Linux2.6\_64-release.rpm

注**:** rpmのインストール時には、警告メッセージが表示されます。次のメッセージは無 視してください。

warning:HPComputeSensor-02.01.004-Linux2.6\_64 release.rpm:Header V3 DSA/SHA1 Signature, key ID 2689b887:NOKEY

#### **Linux-Debian**ノードの場合**:**

dpkg -i HPComputeSensor-02.01.004-Linux\_Debian5-release.deb このコマンドを実行すると、インストーラーが、インストールチェックを実行してから、HPE ComputeSensorをインストールします。

注**:** システムを再起動すると、**HPE ComputeSensor Service**が自動的に起動しま す。

#### <span id="page-12-0"></span>**.tar**または**.gz**の使用

次の手順を実行します。

- 1. rootユーザーとしてログオンします。
- 2. .tarまたは.gzファイルのコンテンツをローカルディレクトリに抽出します。
- 3. 次のコマンドを実行して、UUIDを生成します。

hpcomputesensor -genUUID

- 4. HBPを設定します。HBP値の設定方法の詳細については、[「ハートビートポーリングの設](#page-17-0) 定 」(18[ページ](#page-17-0))を参照してください。
- 5. HPE ComputeSensorを明示的に起動するには、次の手順を実行します。
	- a. ノードにログオンして、インストールディレクトリに移動します。
	- b. 次のコマンドを実行します。

デーモンとして実行する場合:

./hpcomputesensor -srs

プロセスとして実行する場合:

./hpcomputesensor

- 6. HPE ComputeSensor Serviceを停止するには、次の手順を実行します。
	- a. インストールディレクトリに移動します。
	- b. 次のコマンドを実行します。

実行されているプロセスのpidを検索する場合:

ps -ef | grep hpcomputesensor

ユーザーガイド 第3章: HPE ComputeSensorのインストール

次のコマンドでpidの値を入力します。

kill -15 <hpcomputesensor-pid>

## <span id="page-13-0"></span>インストールの確認

HPE ComputeSensorが正常にインストールされたことを確認するには、次を確認します。

- 1. 次のディレクトリに移動します。 **Windows**ノードの場合:%HPCSInstallDir% **Linux**または**Linux-Debian**ノードの場合**:**/opt/OV/hpcs
- 2. **hpcstrace.log**ファイルを確認します。次のメッセージが表示されます。 Started successfully.Type the URI to connect --> http://localhost:381

注**: Windows**ノードの場合:**Services.msc**の下にHP Compute Sensor Serviceという 名前の新しいエントリが一覧表示されます。

# <span id="page-14-0"></span>第4章: HPE ComputeSensorの設定

HPE ComputeSensorをインストールすると、ノードで次の追加の設定タスクを実行することが できます。

- <sup>l</sup> [ポート番号の設定](#page-14-1)
- [収集レベルの設定](#page-14-2)
- [スレッド数の設定](#page-14-3)
- <sup>l</sup> [接続バックログの設定](#page-15-0)
- [デバッグレベルの設定](#page-15-1)
- <sup>l</sup> [ターゲットの設定](#page-15-2)
- [ハートビートポーリング間隔の設定](#page-15-3)

ポート番号、収集レベルおよびデバッグレベルを設定するには、次の手順を実行します。

- 1. 管理者権限でノードにログオンします。
- 2. 次のディレクトリに移動します。
	- Windowsノードの場合:%HPCSInstallDir%
	- <sup>l</sup> LinuxまたはLinux Debianノードの場合:/opt/OV/hpcs
- <span id="page-14-1"></span>3. **hpcs.conf**ファイルを開き、hpcs.runtime名前空間で次の値を編集します。
	- ポート番号の設定

デフォルトのポート番号 (**port=**<値>) を変更します。デフォルトでは、HPE ComputeSensorノードは通信にポート381を使用します。

ここで、<値>はHPE ComputeSensorが使用するポートの番号です。

注**: HPComputeSensor-02.01.004-Win5.2\_64-release**を使用しており、ポート 番号を変更した場合は、**hpcomputesensor**を再起動する必要があります。

### <span id="page-14-2"></span>• 収集レベルの設定

デフォルトの収集間隔 (**collection\_Interval=**<値>) を変更します。デフォルトでは、 収集間隔は1秒に設定されています。

ここで、<値>は秒単位の収集間隔です。

注**:** HPE Cloud Optimizerマシンでは、HPE ComputeSensorのデフォルトの収集 間隔は5秒です。

### <span id="page-14-3"></span>• スレッド数の設定

デフォルトのスレッド数 **num\_threads=**<値> を変更します。デフォルトでは、スレッド数 は5に設定されています。

ここで、<値>はクライアントからの受信要求を処理するために割り当てられるワーカース レッドの数です。クライアントからの受信要求数が多い場合はこの値を引き上げます。

### <span id="page-15-0"></span>• 接続 バックログの設定

デフォルト の接続 バックログ (collection\_Interval=<値>) を変更します。デフォルトで は、接続バックログは、Windowsでは16384、Linuxでは128に設定されています。

ここで、<値 >はWebサーバーのバックログソケットキューの長さです。最大限の拡張性 を得るためには、4096などの高い値を設定してください。

4. **hpcs.conf**ファイルを開き、hpcs.trace名前空間でデフォルトのデバッグレベルを編集 します。

### <span id="page-15-1"></span><sup>l</sup> デバッグレベルの設定

デフォルトのデバッグレベル(collection\_Interval=<値>)を変更します。デフォルトで は、デバッグレベルはINFOに設定されています。

ここで、<値>は、デバッグ情報およびエラー情報を取得するために使用するデバッグレ ベルです。INFO, WARN, ERROR, DEBUG, ALLをデバッグレベルの値として使用する こともできます。

5. **hpcs.conf**ファイルを開き、hpcs.hbp名前空間でデフォルトのターゲット値および間隔 の値を編集します。

### <span id="page-15-2"></span>• ターゲットの設定

レジストリとして機能するターゲットのHPE ComputeSensorにHBPイベントをプッシュす るには、次のコマンドを実行します。

http://<ターゲットシステムのIPアドレス>:<ターゲットHPCSポート >/hbphandler=/lwiregistry/up

ここで、<ターゲットシステムのIPアドレス>は、HPE ComputeSensorのレジストリが実行 されているターゲットシステムのIPアドレスです。

### <span id="page-15-3"></span>• ハートビートポーリング間隔の設定

デフォルトの秒単位の間隔 (**interval=**<値>) を変更します。デフォルトでは、間隔は90 に設定されています。

ここで、<値>は秒単位のHBP間隔です。

### 6. HPE ComputeSensorを再起動します。

## <span id="page-16-0"></span>ハイパーテキスト転送プロトコルによるセキュリ ティ保護された通信の設定

HPE ComputeSensorでは、単一のファイルに.PEM形式で格納されている証明書および秘 密鍵が必要です。このファイルは、HPE Cloud OptimizerノードとVMにインストールされている HPE ComputeSensor間でのSSLハンドシェイク時のセキュリティ保護された通信で使用され ます。hpcs.confファイルを更新することにより、HPE ComputeSensorをハイパーテキスト転 送プロトコル(HTTPS) 通信に対応するように設定できます。

hpcs.confファイルのSSL証明書を更新するには、次の手順を実行します。

- 1. 管理者権限でノードにログオンします。
- 2. 次のディレクトリに移動します。
	- <sup>l</sup> **Windows**ノードの場合**:**%HPCSInstallDir%
	- <sup>l</sup> **Linux**または**Linux Debian**ノードの場合**:**/opt/OV/hpcs
- 3. PEM証明書がすでに存在する場合は、この手順は省略して、[手順](#page-16-1)4に進みます。その 他の場合は、PEM証明書を作成します。

PEM証明書を作成するには、次の手順を実行します。

- a. 次のディレクトリに移動します。
	- <sup>o</sup> **Windows**ノードの場合**:**C:\\Program Files\\HP\\HP BTO Software\\hpcs\\ssl
	- <sup>o</sup> **Linux**または**Linux Debian**ノードの場合**:**/opt/OV/hpcs/ssl
- b. pemgen.shまたはpemgen.batファイルを実行して、PEM証明書を作成する手順を 実行します。

注**:** PEM証明書はデフォルトの場所に作成されます。PEM証明書がすでに存在す る場合は、環境内の定義済みの場所にある証明書を確認してください。

<span id="page-16-1"></span>4. **hpcs.conf**ファイルを開き、hpcs.runtime名前空間で次の値を編集します。

デフォルトのSSL証明書 (**ssl\_certificate=**<値>) を変更します。この値をHTTPSに対応 できるように設定します。このパラメーターにはデフォルト値はありません。 例:

#### **Linux**または**Linux Debian**ノードの場合**:**

ssl\_certificate=/opt/OV/hpcs/ssl/nodecert.pem

#### **Windows**の場合**:**

ssl certificate=C:\\Program Files\\HP\\HP BTO Software\\hpcs\\ssl\\nodecert.pem

ここで、<値>はこのシステムの秘密鍵および証明書をPEM形式で格納しているファイル へのパスです。

注**:**

- <sup>l</sup> この証明書が設定されると、HPE ComputeSensorはHTTPS接続のみを受け入 れるようになります。この証明書が設定されている場合は、HBPのURLを適宜設 定する必要があります。
- <sup>l</sup> HPE ComputeSensorでは、HTTPS接続が設定されている場合でも、 localhostに対してはHTTP接続を受け入れます。
- HPE ComputeSensorがHPE Cloud Optimizer上でセキュリティ保護された通信 (HTTPS) 向けに設定されている場合は、すべてのVMで同じ設定が有効になりま す。デフォルトでは、VMはHTTPモードが有効になっています。
- <span id="page-17-0"></span>5. HPE ComputeSensorを再起動します。

## ハートビートポーリングの設定

hpcs.confファイルでHBPを更新するには、次の手順を実行します。

- 1. 管理者権限でノードにログオンします。
- 2. 次のディレクトリに移動します。
	- <sup>l</sup> **Windows**ノードの場合**:**%HPCSInstallDir%
	- <sup>l</sup> **Linux**または**Linux Debian**ノードの場合**:**/opt/OV/hpcs
- 3. **hpcs.conf**ファイルを開き、hpcs.hbp名前空間で次の値を編集します。
	- ターゲットの設定

次のコマンドは、レジストリとして機能するターゲットのHPE ComputeSensorにHBPイ ベントを送信します。

http://<ターゲットシステムのIPアドレス>:<ターゲットHPCSポート >/hbphandler=/lwiregistry/up

ここで、<ターゲットシステムのIPアドレス>は、HPE ComputeSensorのレジストリが実行 されているターゲットシステムのIPアドレスです。

<sup>l</sup> **(**任意**)** デフォルトの秒単位の間隔 (**interval=**<値>) を変更します。デフォルトでは、間 隔は90に設定されています。

ここで、<値>は秒単位のハートビートポーリング間隔です。

注**:** ファイアウォールが設定されている場合、HBPが機能するように、HPE Cloud OptimizerシステムでHPE ComputeSensorポートへの受信接続を有効にする必要 があります。

4. HPE ComputeSensorを再起動します。

# <span id="page-19-0"></span>第5章: HPE ComputeSensorの削除

<span id="page-19-1"></span>WindowsノードおよびLinuxノードまたはLinux-DebianノードからHPE ComputeSensorを削 除できます。

### WindowsノードからのHPE ComputeSensorの 削除

次のいずれかのタスクを実行できます。

- <sup>l</sup> [インタラクティブアンインストール](#page-19-2)
- <span id="page-19-2"></span><sup>l</sup> [サイレントアンインストール](#page-19-3)

### インタラクティブアンインストール

次の手順を実行します。

- 1. HPE ComputeSensorを削除するには、[コントロールパネル]に移動します。
- 2. [プログラムと機能]をクリックします。
- 3. [HPE ComputeSensor] を選択して、[アンインストール] をクリックします。 [プログラムと機能] ダイアログボックスが表示されます。
- 4. [はい] をクリックして、HPE ComputeSensorの削除を確認します。 HPE ComputeSensorがノードから削除されます。

### <span id="page-19-3"></span>サイレントアンインストール

次の手順を実行します。

- 1. 管理者権限でノードにログオンします。
- 2. Windowsコマンドプロンプトを開きます。
- 3. 次のコマンドを実行します。 msiexec /x <msiファイル名とその正確な場所> /qn このコマンドで、ノードからHPE ComputeSensorが削除されます。

## <span id="page-20-0"></span>LinuxノードまたはLinux-DebianノードからのHPE ComputeSensorの削除

LinuxノードまたはLinux-DebianノードからHPE ComputeSensorを削除するには、次の手順 を実行します。

- 1. rootユーザーとしてログオンします。
- 2. 次のコマンドを実行します。

### **Linux**ノードの場合**:**

rpm -e hpcomputesensor

### **Linux-Debian**ノードの場合**:**

dpkg -P hpcomputesensor このコマンドで、ノードからHPE ComputeSensorが削除されます。

## <span id="page-20-1"></span>HPE Cloud OptimizerマシンからのHPE ComputeSensorの削除

HPE Cloud OptimizerマシンからHPE ComputeSensorを削除するには、次の手順を実行し ます。

- 1. 管理者権限でノードにログオンします。
- 2. 次の場所に移動します。/opt/OV/hpcs/bootstrap.
- 3. 次のコマンドを実行します。

**./hpcsinstall -remove -node**<ノードのIPアドレス>**-user**<ユーザー名>**-pw**<パス ワード>

# <span id="page-21-0"></span>第6章: HPE ComputeSensorのトラブル シューティング

本項では、HPE ComputeSensorをトラブルシューティングする方法について説明します。

- <sup>l</sup> 問題**:**インストールの完了後、HPE ComputeSensorが実行されない。 現象**:**インストールの完了後、HPE ComputeSensorが実行されません。 解決策**:**次のエラーメッセージを確認します。cannot bind to 381 このエラーメッセージが**hpcs.conf**ファイルにある場合は、代替ポートを設定します。ポート 番号を設定するには、「[ポート番号の設定」](#page-14-1)を参照してください。
- <sup>l</sup> 問題**:**HPE ComputeSensorを起動できない。

現象**:**インストールの完了後、HPE ComputeSensorを起動できません。 解決策**:**次の手順を実行します。

- a. 管理者権限でノードにログオンします。
- b. 次のディレクトリに移動します。
	- <sup>o</sup> Windowsノードの場合:%HPCSInstallDir%
	- LinuxまたはLinux Debianノードの場合:/opt/0V/hpcs
- c. **hpcs.conf**ファイルを開き、[hpcs.trace]セクションで次の変数を設定します。 Debug\_Level=DEBUG
- d. HPE ComputeSensorを再起動して、**hpcstrace.log**ファイルでメッセージを確認しま す。
- <sup>l</sup> 問題**:**同一のvCenterが複数のHPE Cloud Optimizerマシンに追加されている場合、VM ゲストOSドリルダウンメニューがすべてのHPE Cloud Optimizerマシンで有効にならない。

現象**:**1つの環境で、複数のVMで設定されているHPE ComputeSensorを含むvCenter (VC1) にHPE Cloud Optimizer (vPV1) が追加されています。同一の環境内にもう1つの HPE Cloud Optimizerマシン (vPV2) を追加すると、vPV2で実行されているHPE ComputeSensorにVMを登録できません。VMを右クリックすると、[リアルタイムゲスト**OS**ドリ ルダウン] ではなく、[リアルタイムゲスト**OS**ドリルダウンの試行]というメニューオプションが表示 されます。

解決策**:**次の手順を実行します。

- a. rootユーザーとして新しく追加されたHPE Cloud Optimizerマシン (vPV2) にログオンしま す。
- b. 次の場所に移動します。/opt/OV/hpcs/bootstrap
- c. 次のコマンドを実行します。

./hpcsinstall -updateConf -node <ノードのIPアドレス> -user <ユーザー名> -pw < パスワード>

注**:** HPE Cloud OptimizerマシンでupdateConfを実行する前に、 /opt/OV/hpcs/packages/にある**hpcs.ini**ファイルでHPE Cloud Optimizerマシン の正しいIPアドレスが指定されていることを確認してください。

<sup>l</sup> 問題**:**HPE ComputeSensorをインストールできない。

**現象:HPE Cloud OptimizerマシンにHPE ComputeSensorパッケージをインストールする** と、次のエラーが表示されます。

file /opt/OV/hpcs/README.txt from install of HPComputeSensor-1.00.004-1.x86\_64 conflicts with file from package HPCS\_Sink-2.00.003-1.x86\_64

file /opt/OV/hpcs/hpcomputesensor from install of HPComputeSensor-1.00.004-1.x86\_64 conflicts with file from package HPCS\_Sink-2.00.003-1.x86\_64

file /opt/OV/hpcs/hpcs.conf from install of HPComputeSensor-1.00.004-1.x86\_64 conflicts with file from package HPCS\_Sink-2.00.003-1.x86\_64

解決策**:**HPE Cloud OptimizerマシンですでにHPE ComputeSensorパッケージを使用でき るようになっています。HPE ComputeSensorを再インストールする必要はありません。

### <sup>l</sup> 問題**:**HPE ComputeSensorでシステムのIPアドレスを認識できない。

現象**:**HPE ComputeSensorがIPアドレスが設定されていないマシンにインストールされてい ます。HPE ComputeSensorのインストール後にIPアドレスを設定すると、その変更は更新 されません。

解決策**:**IPアドレスを更新するには、次の手順を実行します。

- a. 管理者権限でノードにログオンします。
- b. 次のコマンドを実行します。

hpcomputesensor -genUUID

c. **(**任意**)** ターゲットでhbphandlerを設定します。詳細については、[「ハートビートポーリング](#page-17-0)

ユーザーガイド 第6章: HPE ComputeSensorのトラブルシューティング

[の設定 」](#page-17-0)(18ページ)を参照してください。

### d. HPE ComputeSensorを再起動します。

# <span id="page-24-0"></span>ドキュメントに関するフィードバックの送信

本ドキュメントについてのご意見、ご感想については、電子メールで[ドキュメント制作チームま](mailto:docfeedback@hpe.com?subject=Feedback on  (ComputeSensor 3.00)) [でご連絡く](mailto:docfeedback@hpe.com?subject=Feedback on  (ComputeSensor 3.00))ださい。このシステムで電子メールクライアントが設定されていれば、このリンクをク リックすることで、以下の情報が件名に記入された電子メールウィンドウが開きます。

フィードバック**:** ユーザーガイド **(ComputeSensor 3.00)**

本文にご意見、ご感想を記入の上、[送信] をクリックしてください。

電子メールクライアントが利用できない場合は、上記の情報をコピーしてWebメールクライアン トの新規メッセージに貼り付け、docfeedback@hpe.com 宛にお送りください。

お客様のフィードバックをお待ちしております。